Help – I am the EXPORT school and I have duplicate EXPORT records. How can I delete the dups?

Start with Applications
Open up View Applicants

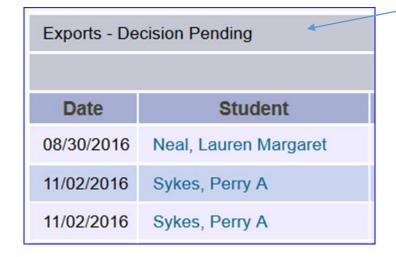

Appears to be a duplicate
BUT be sure to double check
the schools.

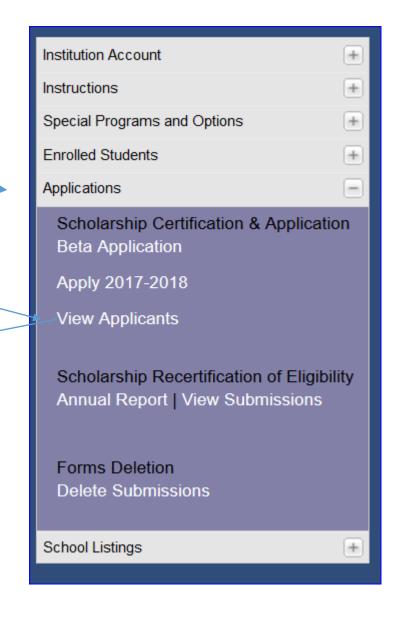

11/02/2016 Sykes dup app, Perry

When the name is a duplicate – open up one of the duplicate records and add the word DUP to either the first name or last name Be sure to jot down the Import school name and the student's TEID

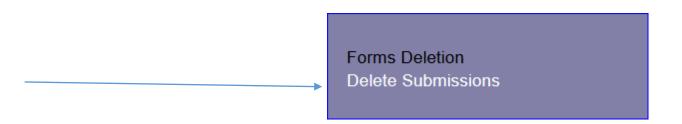

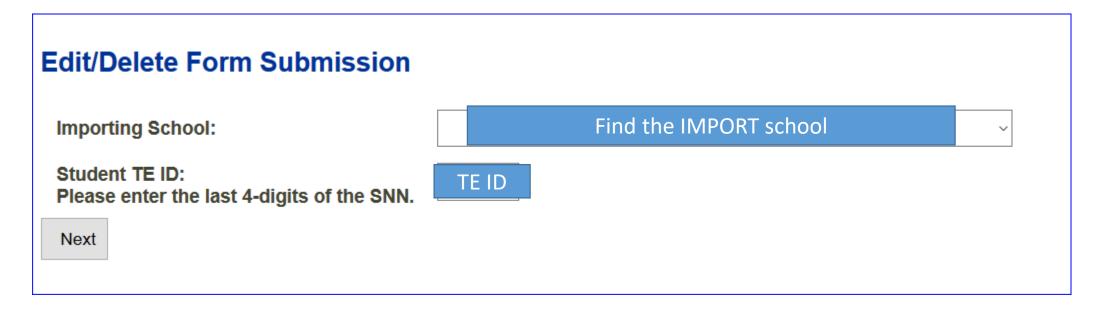

When name appears, click student name.

- Perry Sykes dup app Import: Hanover College IN
- Perry Sykes Import: Hanover College IN

Select the record with dup app and then scroll to The bottom on the record and change the NO to YES and hit submit

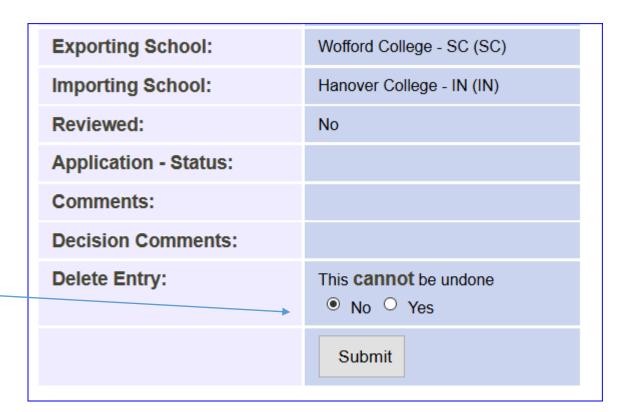

## **Edit/Delete Form Submission**

**Submission Deleted**